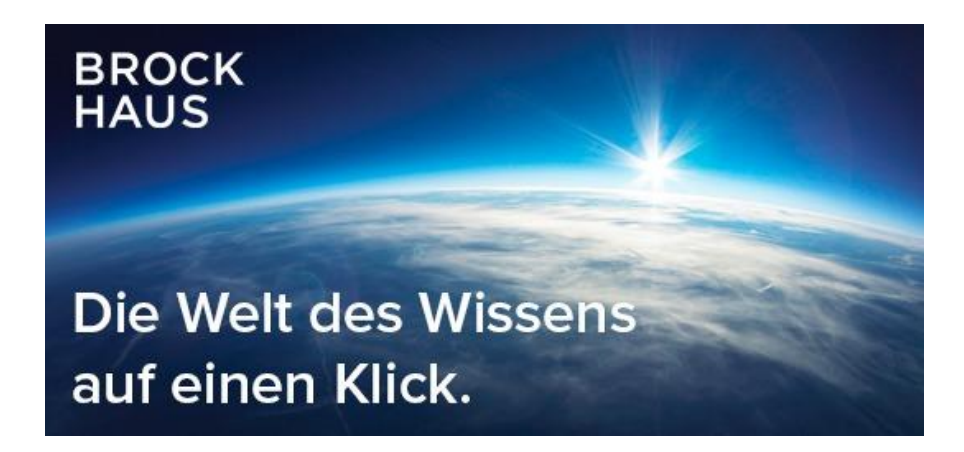

Bitte fügen Sie die **Brockhaus Progressive Web App** wie folgt zu Ihrem Homescreen hinzu:

## **Google Android**

1.) Öffnen Sie Ihren Browser (z.B. Google Chrome)

2.) Starten Sie die Internetseite **[brockhaus.de](http://brockhaus.de/)** und tippen Sie oben rechts auf **Anmelden**

3.) Geben Sie Ihren Benutzernamen und das Passwort (s. Bibliotheksausweis oder Metropol-Card) ein und setzen Sie das Häkchen bei **Passwort speichern**

4.) Falls Ihr Gerät Sie beim **Login** zum Speichern des Passwortes auffordert, bestätigen Sie dies bitte

5.) Tippen Sie auf die **drei Punkte** rechts oben und wählen Sie die Option **Zum Startbildschirm** und klicken Sie auf hinzufügen

6.) Tippen Sie auf **Hinzufügen**, damit das Brockhaus Symbol an einer freien Stelle auf dem Home-Screen platziert wird

7.) Fertig, die **progressive Web App** ist nun genauso wie eine installierte App auf dem Start-Bildschirm auf Ihrem Gerät verfügbar

## **Apple iOS**

1.) Öffnen Sie Ihren Browser (z.B. Safari)

2.) Starten Sie die Internetseite **[brockhaus.de](http://brockhaus.de/)** und tippen Sie oben rechts auf **Anmelden**

3.) Geben Sie Ihren Benutzernamen und das Passwort (s. Bibliotheksausweis oder Metropol-Card) ein und setzen Sie das Häkchen bei **Passwort speichern**

4.) Falls Ihr Gerät Sie beim **Login** zum Speichern des Passwortes auffordert, bestätigen Sie dies bitte

5.) Tippen Sie auf das **Teilen-Icon** (Rechteck mit Pfeil nach oben) und wählen Sie **Zum Home-Bildschirm [+]** 

6.) Tippen Sie auf **Hinzufügen**, damit das Brockhaus Symbol an einer freien Stelle auf dem Home-Screen platziert wird

7.) Fertig, die **progressive Web App** ist nun genauso wie eine installierte App auf dem Start-Bildschirm auf Ihrem Gerät verfügbar